## **온라인세미나 접속방법**

★ Window 10업데이트할 경우 호환성 문제로 세미나 접속이 원활하지 않으니 권장하지 않습니다!

- 온라인세미나 시작 전에는 웹캡 및 헤드셋을 꼽는다. (노트북 등 컴퓨터 자체에 웹캠이 있는 경우 웹캠은 설치하지 않아도 됨)
- 로그인 후 우측 빨간색 버튼[온라인화상세미나]클릭 또는 해당과목 강의실로 입장 > 강의목록의 해당주차 강의듣기버튼 클릭> '부산디지털대학교 화상교육솔루션'으로 이동됨
	- 만약, 창에 아무것도 나오지 않고 희게만 보일 경우, 상단의 메뉴(메뉴가 보이지 않을 경우 주소창 옆에 서 마우스 우클릭해서 [메뉴모음] 체크) 중 [도구] >[호환성보기설정] > [이 웹 사이트 추가]에 bdu.ac.kr 적고 [추가] 클릭 > [닫기]클릭 > 바로 창이 보이거나 실행(또는 설치) 등의 메시지가 보이면 설치하면 됨.
	- 만약, Window 10업데이트 된 상태라서 실행이 되지 경우, 작업표시줄 내 익스플로러11 아이콘 우클릭 > 하단 익스플로러 이름 우클릭 > [관리자 권한으로 실행] 클릭 여전히 안 될 경우 컴퓨터 재부팅!!
- . 상단에 오디오, 비디오 조정마법사로 들어가서 자가진단 한다.

가) 자가진단프로그램

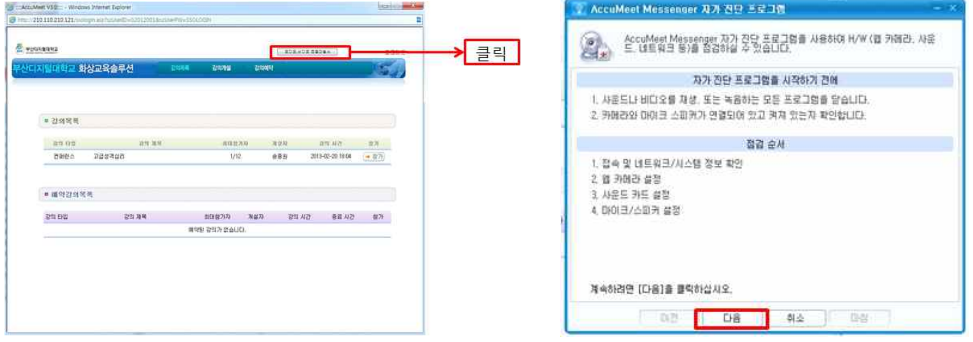

▪ [오디오, 비디오조정마법사]를 선택하여 자가진단프로그램을 실행합니다.

나) 자가진단프로그램(접속 및 네트워크/시스템 정보 확인)

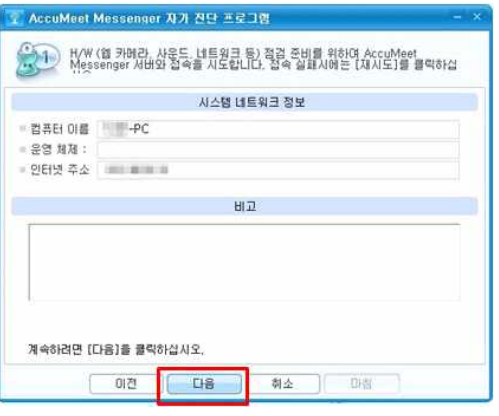

다) 자가진단프로그램(웹 카메라 설정)

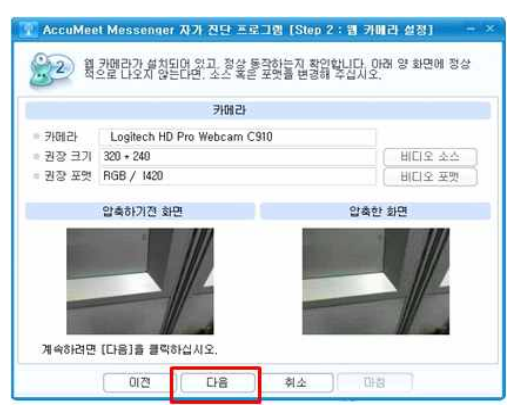

• 웹 카메라의 화면(본인 얼굴)이 보이는지 확인합니다.

라) 자가진단프로그램(사운드 설정)

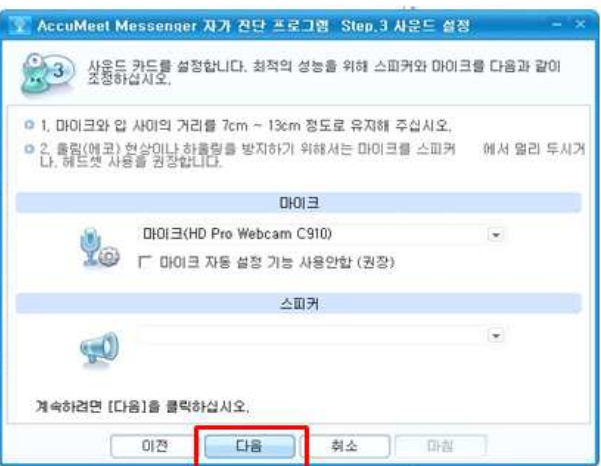

- 마이크부분과 스피커부분에 해당 헤드셋의 제품명이 나타나는 지 확인합니다. 이때, 드롭다운단추(역세모모양버튼) 누르면 컴퓨터에 연결된 다른 마이크와 스피커가 확인됩니다. 헤드셋을 꼽으시고 다른 스피커를 선택해두면 마이크도 스피커도 되지 않습니다.
- 마) 자가진단프로그램(마이크/스피커)

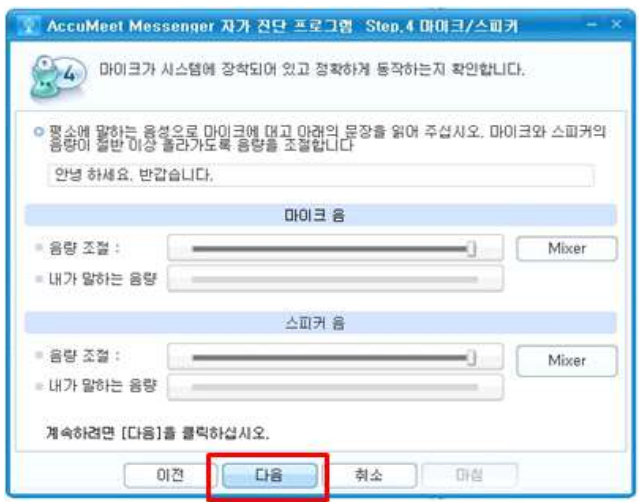

• 헤드셋에 대고 말을 할 때 마이크 음과 스피커 음의 내가 말하는 음량 부분 옆에 초록색 바가 움직

이는 것을 확인합니다.(자가진단이 아닌 본 수업에 참가 시에는 본인 음성을 헤드셋을 통해 들리 지 않습니다)

바) 자가진단프로그램(완료)

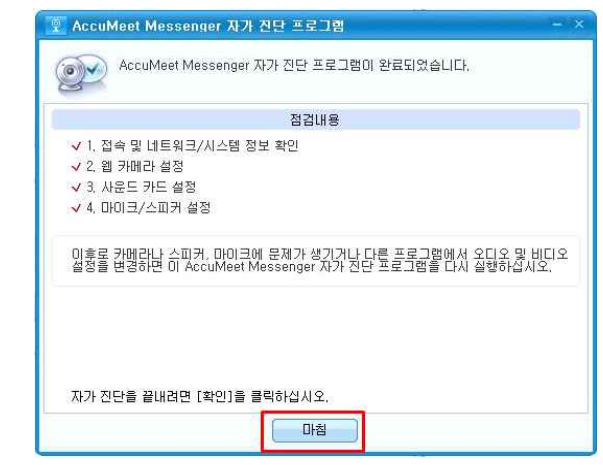

▪ 반드시 마침을 클릭하여 자다진단프로그램을 종료해야 합니다.

사) 온라인세미나 참가

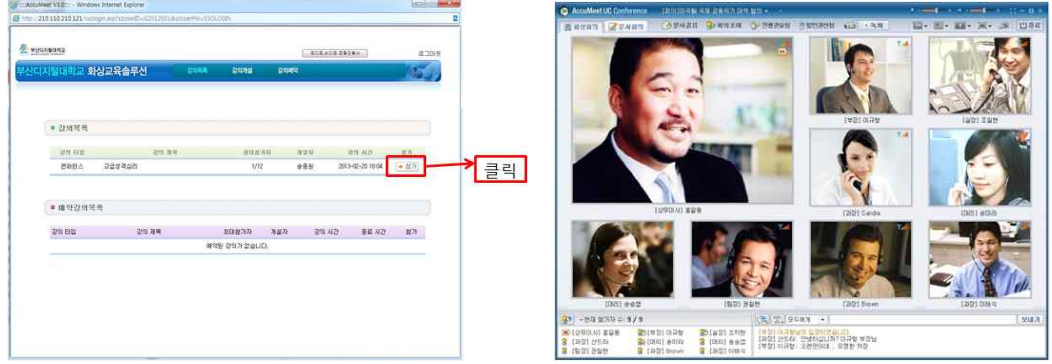

- 해당 과목 제목을 확인한 후 [참가]를 선택하여 온라인세미나에 참가합니다.
- 다음 과목 세미나가 있을 수 있으니 반드시 과목명을 확인하고 참가해야 합니다.